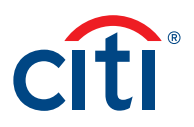

# **Cardholders** GSA SmartPay® 3

# Frequently Asked Questions

### **How Do I Activate My Card?** For Chip and PIN Cards

Please sign your card immediately and confirm receipt of your card by following the instructions below:

- 1. Visit [cardactivation.citi.com](http://www.cardactivation.citi.com)
	- Alternately, you may call 1-877-905-1861. From outside the U.S. and Canada, call 904-954-7850.
- 2. Enter the required information and follow the instructions on the website.
	- To activate this card you are required enter your Verification ID, which is the last four digits of your Social Security Number, Employee ID or other personal reference numbers as instructed by your employer for verification.
- 3. Select your 4-digit PIN.
	- You MUST select a PIN to complete the card activation process.

# For Non-Chip and PIN Cards

Please sign your card immediately and confirm receipt of your card by following the instructions below:

- 1. Visit [cardactivation.citi.com](http://www.cardactivation.citi.com)
	- Alternately, you may call 1-877-905-1861. From outside the U.S. and Canada, call 904-954-7850.
- 2. Enter the required information and follow the instructions on the website.
	- To activate this card you are required enter your Verification ID, which is the last four digits of your Social Security Number, Employee ID or other personal reference numbers as instructed by your employer for verification.

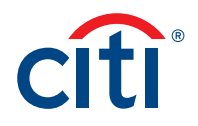

## **How Do I Self-register as a Cardholder?**

Self-register for the CitiManager Site so you can view and manage your account(s). It is possible to view your account details, recent activity, statements and balances. If you have not received your registration details, you can use your card details to complete the registration process.

There are two possible self-registration options. The option used is based on your agency/ organization's setup. You will use one of the following options:

- Registration ID and Passcode You will receive two e-mails with your Registration ID and Registration Passcode.
- Card Details Use the details from your card account. You will need your card number, account name and address. The account name, address and zip code must match what appears on your billing statement exactly.

# Self-register Using Registration ID and Passcode

- 1. Navigate to [www.citimanager.com/login.](http://www.citimanager.com/login)
- 2. Click the Self-registration for Cardholders link.
- 3. Select the Registration ID/Passcode radio button.
- 4. In the Registration ID field, type the Registration ID supplied in the e-mail sent from the CitiManager Site.
- 5. In the Registration Passcode field, type the Registration Passcode supplied in the e-mail sent from the CitiManager Site.
- 6. Click the Continue button.
- 7. In the Username field, type your desired username.
- 8. In the Password and Confirm password fields, type and confirm a password that meets the requirements.
- 9. Complete the rest of the fields and when you are finished click the Continue button.
- 10. Review the information displayed and click the Continue button.
- 11. When the Log In screen displays, type your username and password and click the Sign In button.
- 12. Choose three challenge questions and type an answer for each and click the Save button.

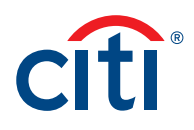

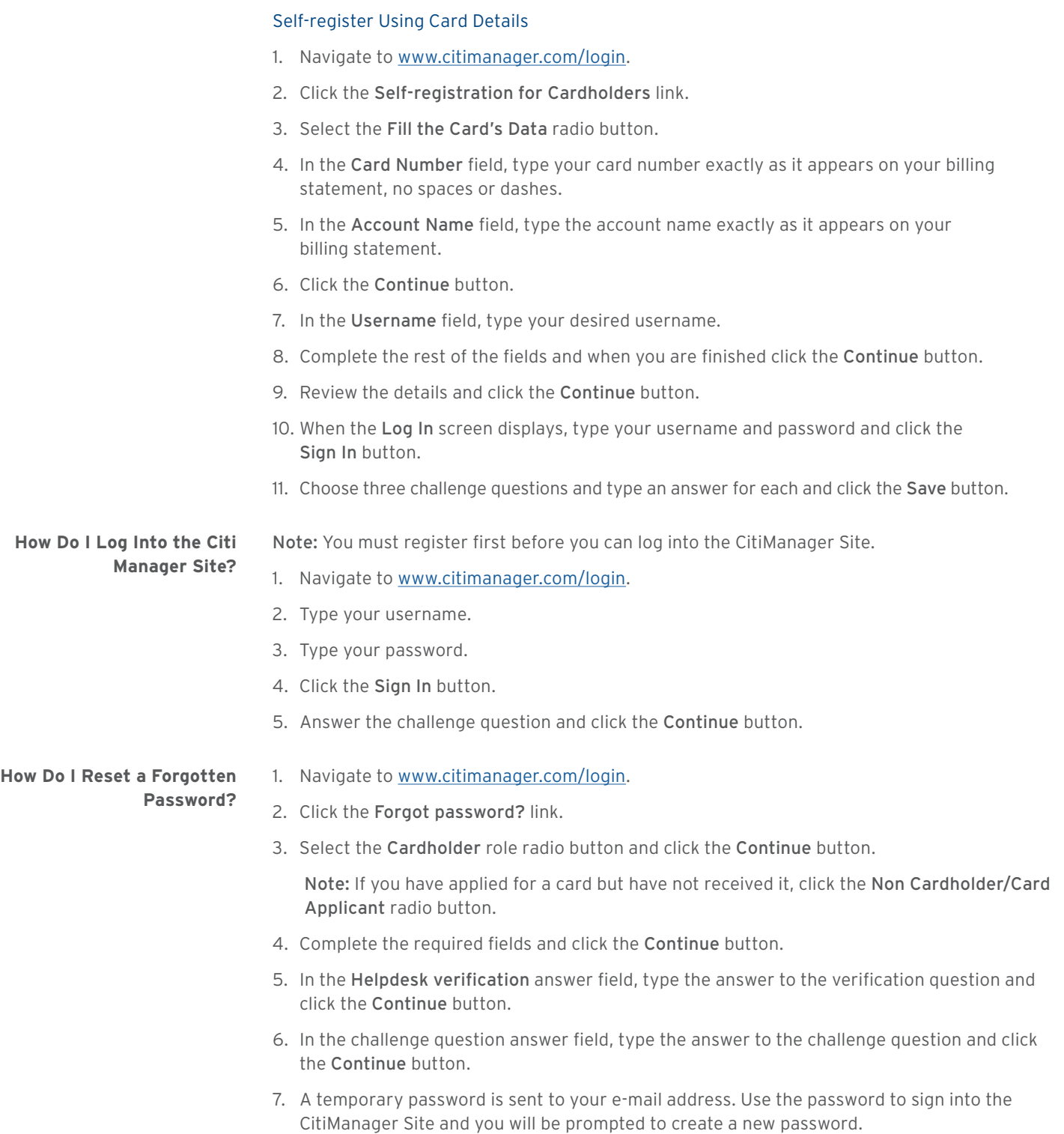

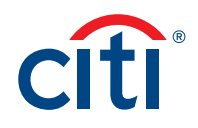

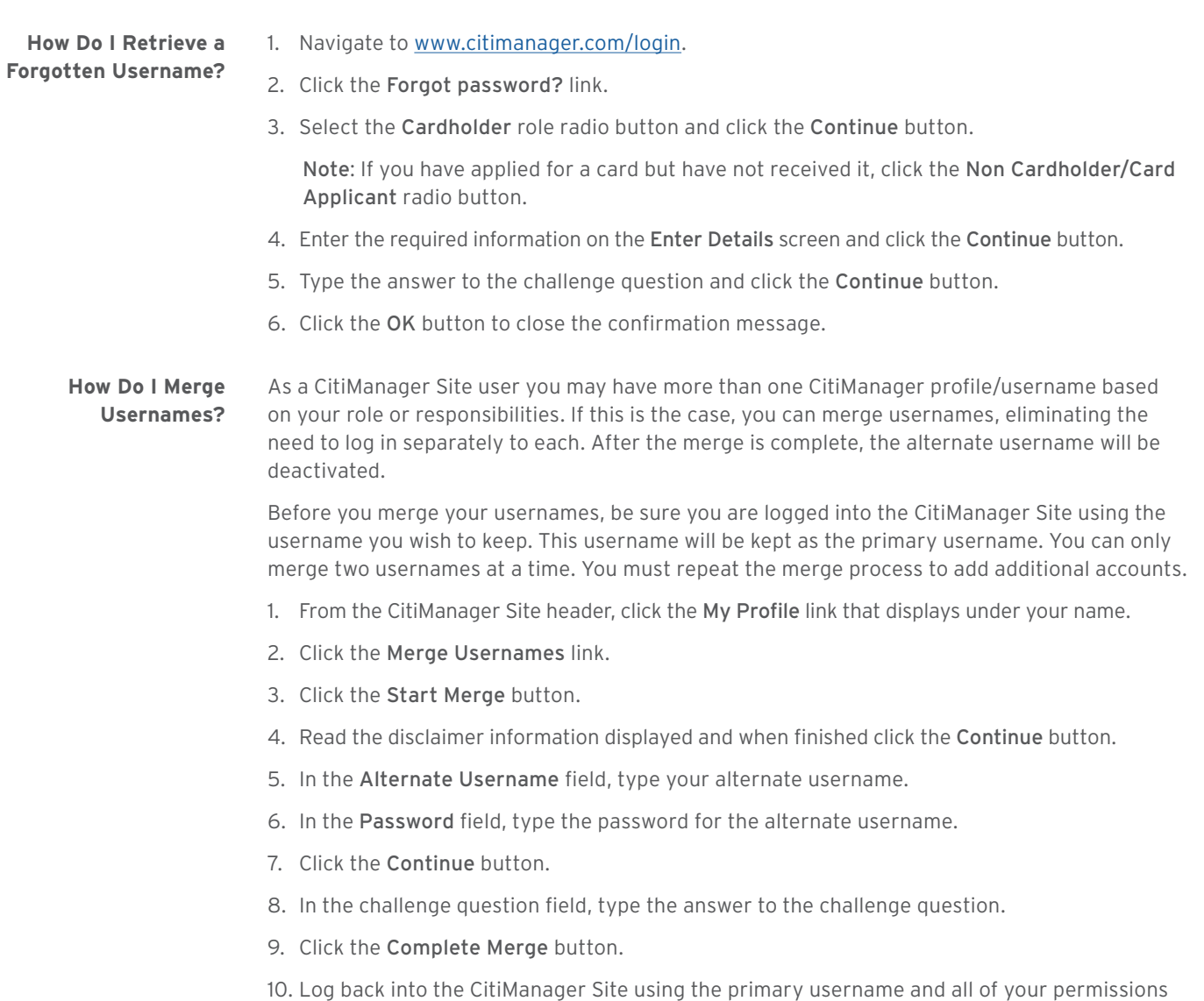

will be available from that user name.

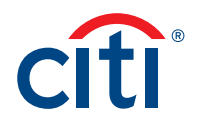

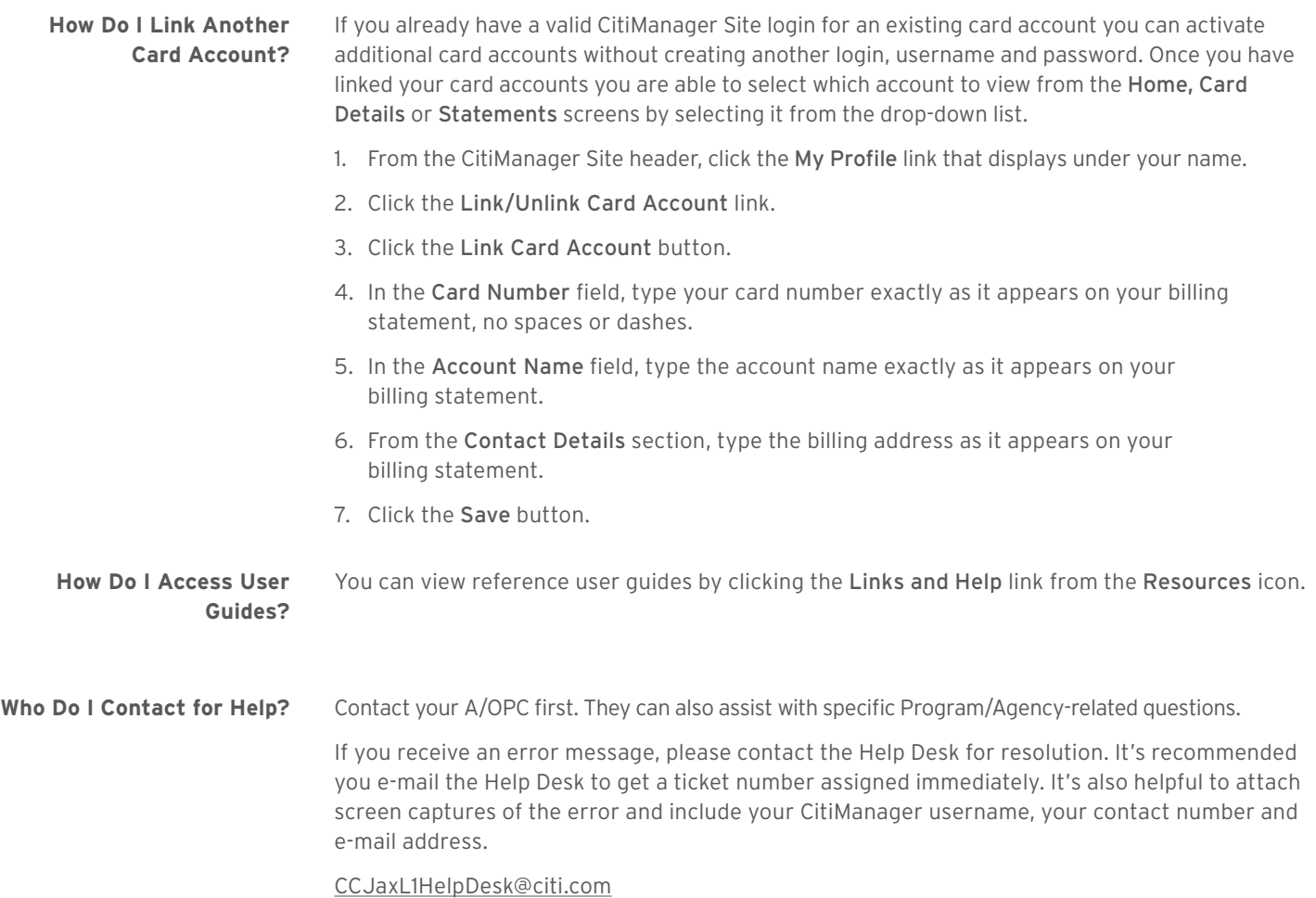

1786443 GTS06286 03/19